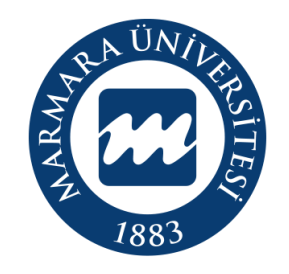

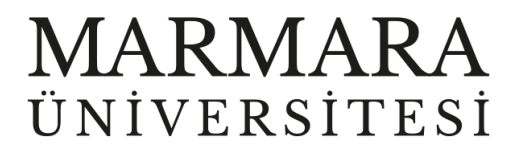

# **MacOSX İŞLETİM SİSTEMİ MARUNWİFİ ERİŞİM KILAVUZU**

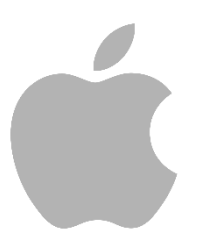

**İSTANBUL, 2023**

## **MacOSX İşletim Sisteminde MarmaraWiFi Bağlantısı**

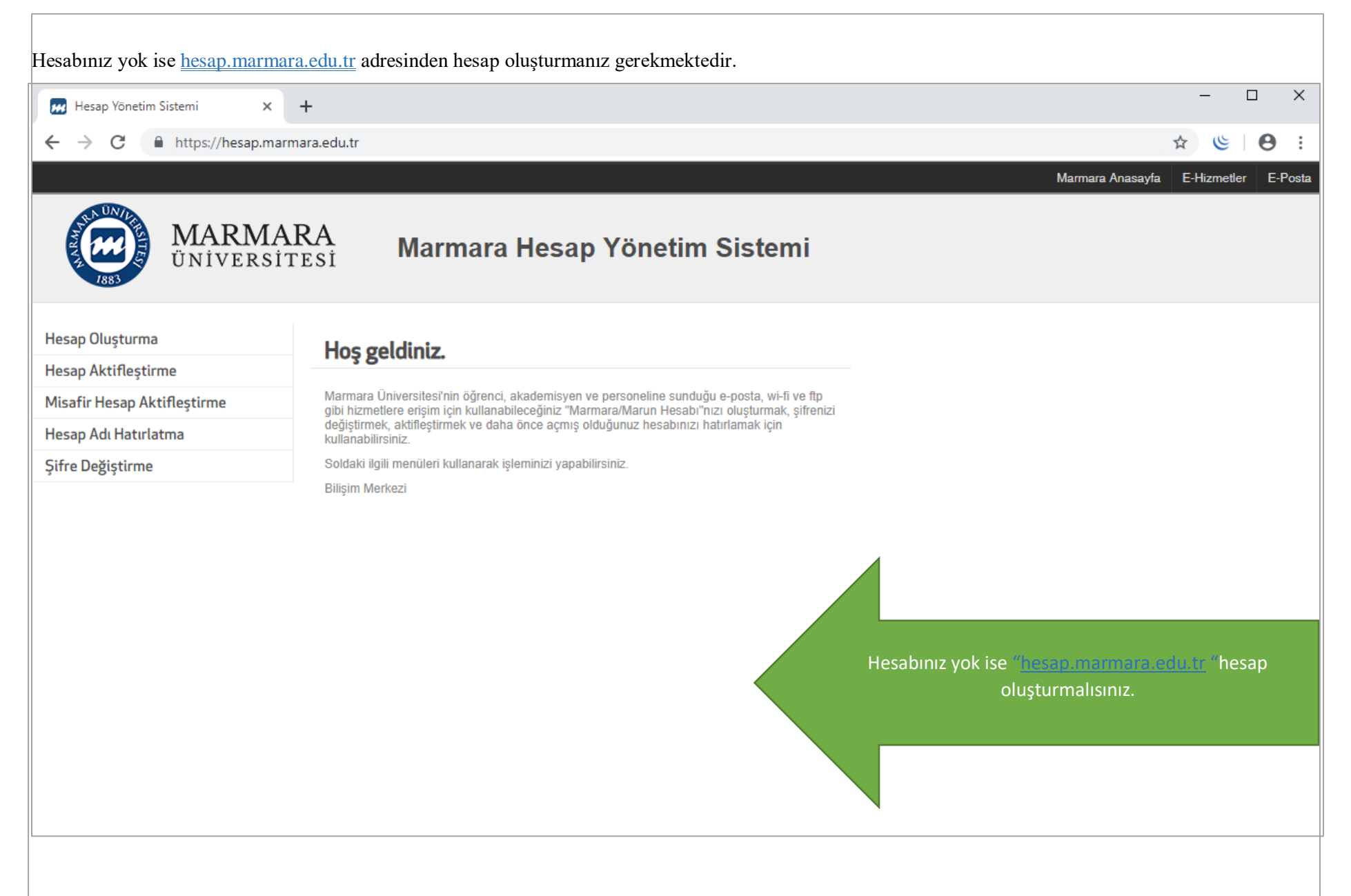

İlk önce bilgisayarınızın "Ağ Ayarları" kısmında bulunan "MarunWİ-Fİ butonuna" tıklamalısınız.

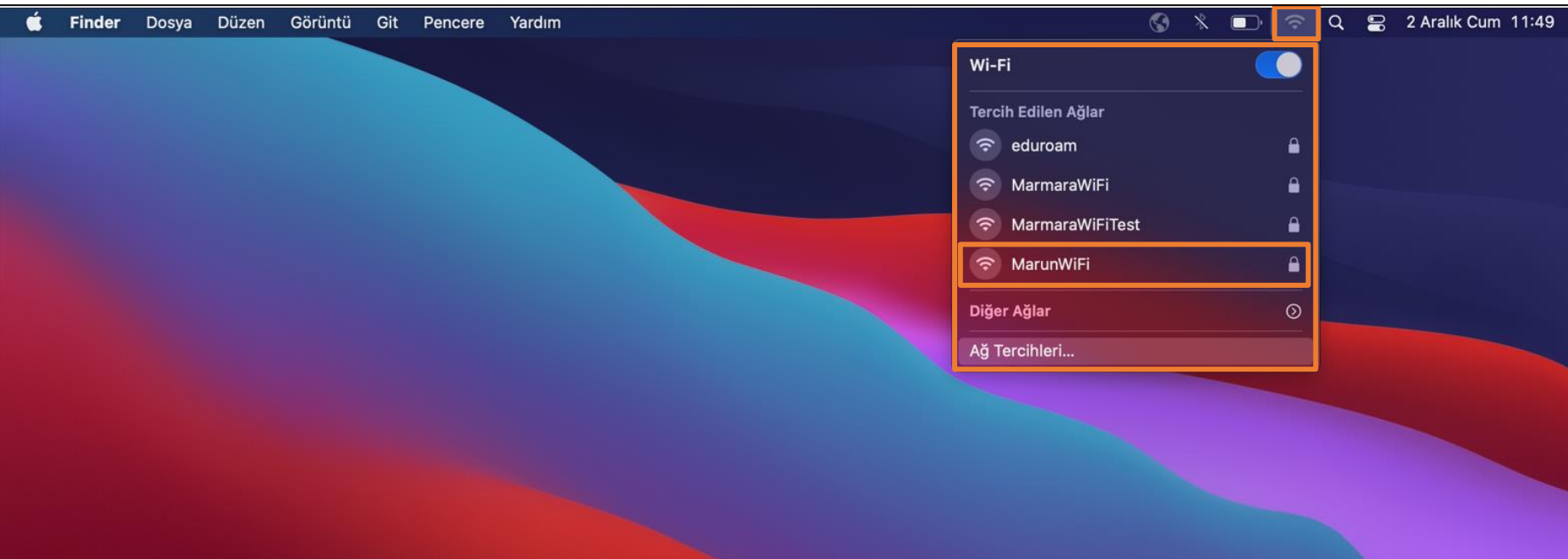

**1.Bilgisayarınızın "Ağ Ayarları"** 

"Kullanıcı Adı" ve "Parolanızı" yazdıktan sonra "Katıl" butonuna tıklamalısınız.

### **2. MarunWifi Kullanıcı Ayarları**

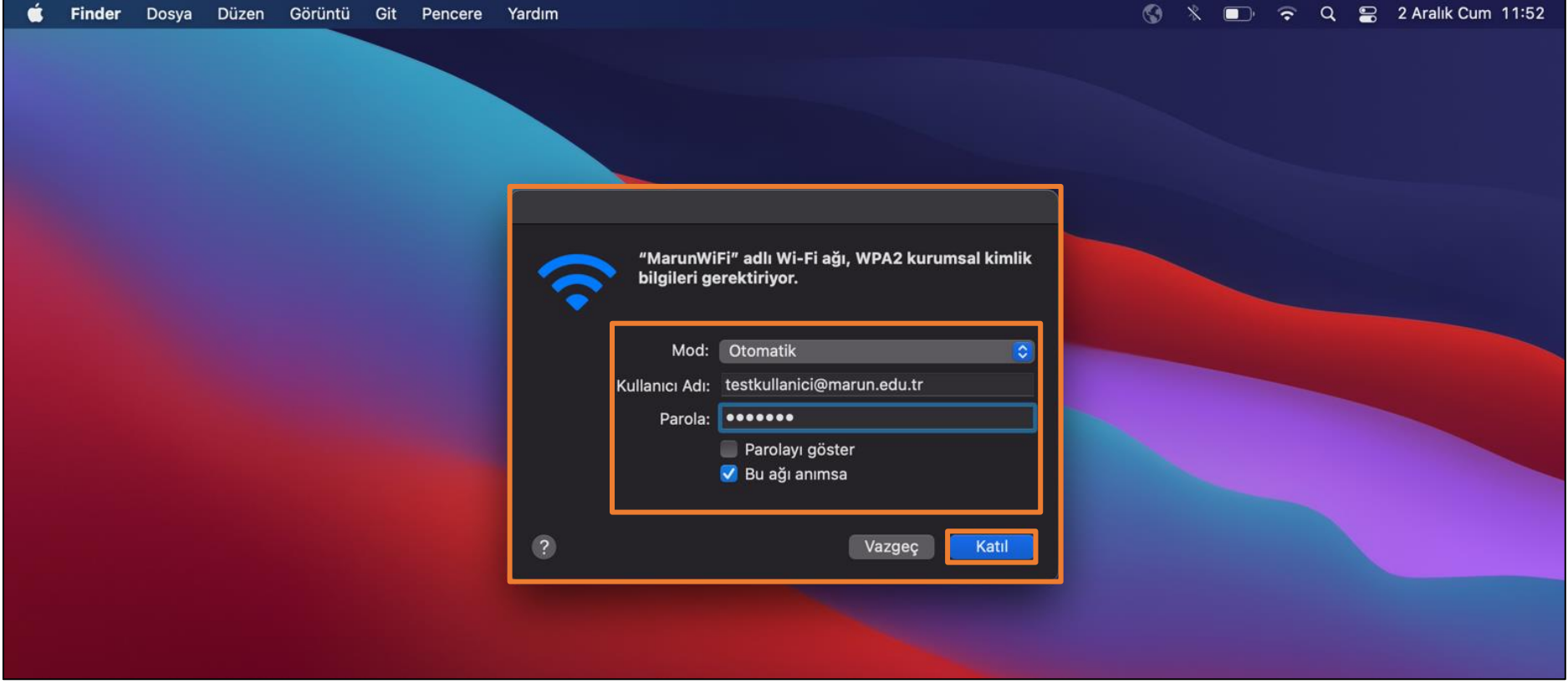

Kullanıcı Ad: @marmara uzantılı adresiniz veya @marun uzantılı adresiniz

**(Örn: [testkullanici@marmara.edu.tr,](mailto:testkullanici@marmara.edu.tr) testkullanici@marun.edu.tr)**

Parola: Adresinizin şifresi

Açılan sayfada "radius.marmara.edu.tr" sertifikası için "Sürdür" butonuna tıklayarak cihazınızın sertifikayı yüklemesini sağlamalısınız.

# **3. Cihazınız Sertifika Bilgileri**

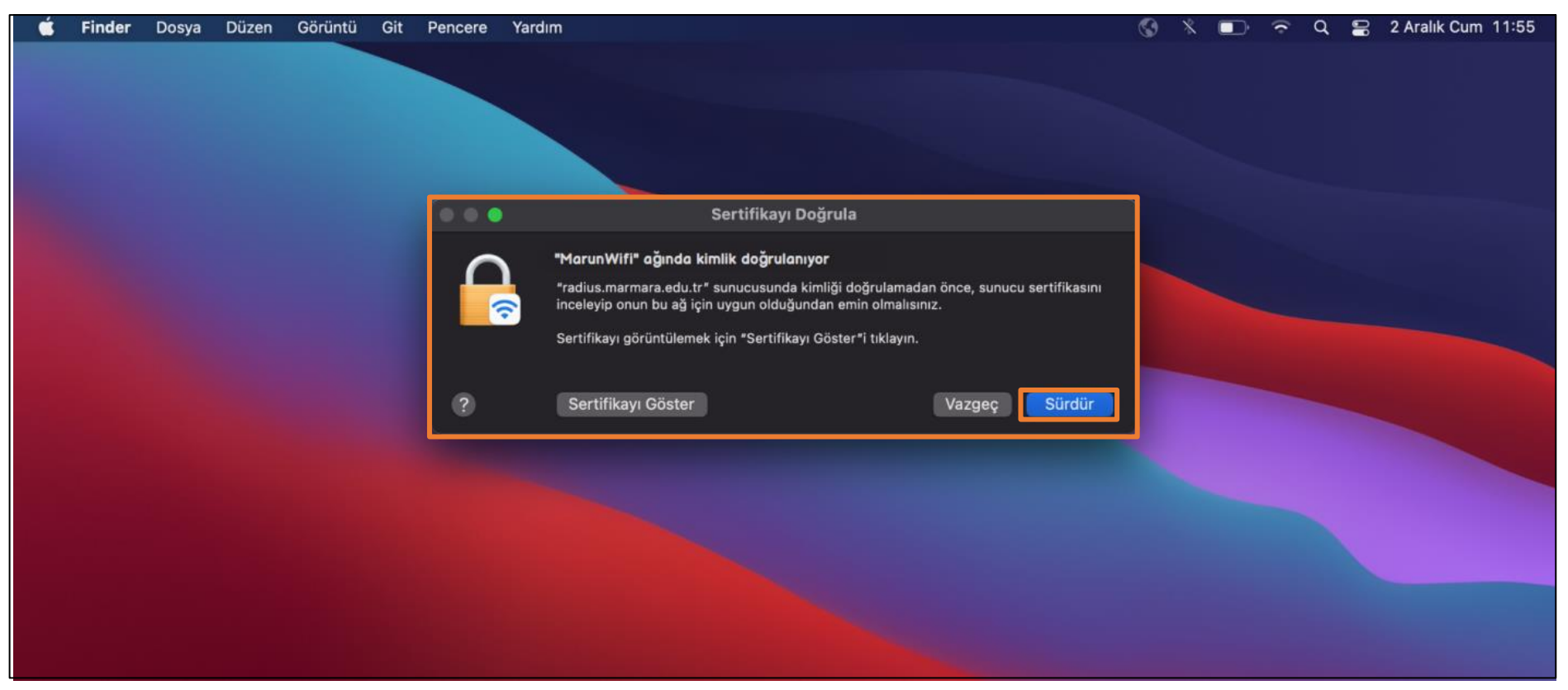

## **4. MarunWifi**

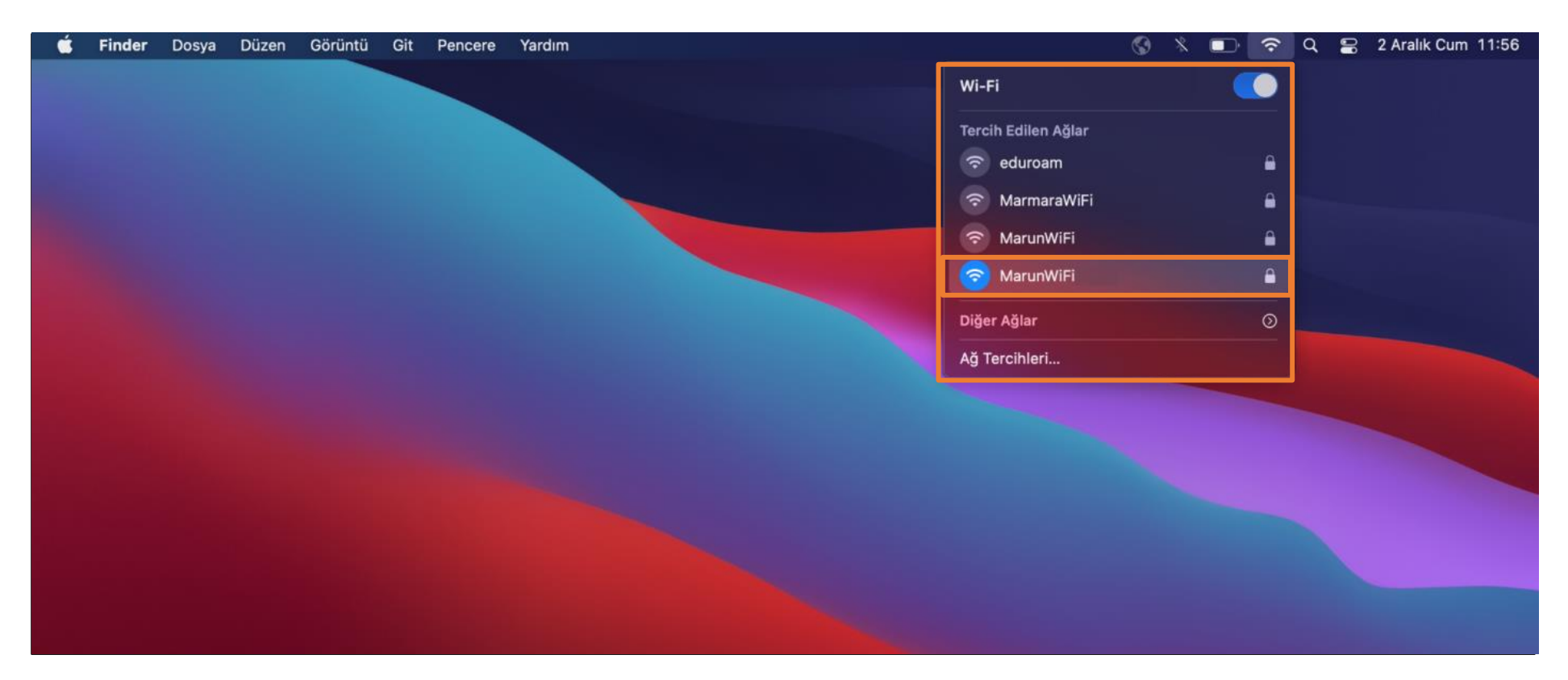

Tüm ayarları yaptığım halde MarunWifi bağlantısına bağlanamadım diyorsanız:

- $\rightarrow$  "hesap.marmara.edu.tr" adresinden hesabınızın şifresini bir defaya mahsus güncellemeniz gerekmektedir.
- $\rightarrow$  Tüm bilgileri eksiksiz doldurmalısınız ekranlarda gösterilen aşamaların yapılması önemlidir.